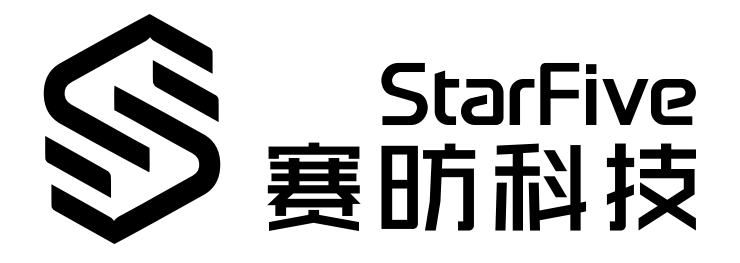

# **昉·惊鸿7110SPI开发手册**

昉·星光 2 版本:1.0 日期:2022/11/10 Doc ID: JH7110-DGCH-005

## <span id="page-1-0"></span>**法律声明**

阅读本文件前的重要法律告知。

### **版权注释**

版权 ©上海赛昉科技有限公司,2023。版权所有。

本文档中的说明均基于"视为正确"提供,可能包含部分错误。内容可能因产品开发而定期更 新或修订。上海赛昉科技有限公司 (以下简称"赛昉科技") 保留对本协议中的任何内容进行 更改的权利,恕不另行通知。

赛昉科技明确否认任何形式的担保、解释和条件,无论是明示的还是默示的,包括但不限于 适销性、特定用途适用性和非侵权的担保或条件。

赛昉科技无需承担因应用或使用任何产品或电路而产生的任何责任,并明确表示无需承担任 何及所有连带责任,包括但不限于间接、偶然、特殊、惩戒性或由此造成的损害。

本文件中的所有材料受版权保护,为赛昉科技所有。不得以任何方式修改、编辑或断章取义 本文件中的说明,本文件或其任何部分仅限用于内部使用或教育培训。

### **联系我们:**

地址: 浦东新区盛夏路61弄张润大厦2号楼502,上海市,201203,中国

网站: <http://www.starfivetech.com>

邮箱:

• sales@starfivetech.com (销售)

• [support@starfivetech.com](mailto:support@starfivetech.com) (支持)

<span id="page-2-0"></span>**前言**

关于本指南和技术支持信息

#### **关于本手册**

本手册主要为SDK开发和移植提供赛昉科技新一代SoC平台——昉·惊鸿7110的ISP编程基础和 调试操作。

### **受众**

本手册主要服务与与SPI相关驱动程序的开发人员。如果您正在开发其他模块,请与您的销售 或支持顾问联系,获取我们在昉·惊鸿7110上的完整文档。

#### **修订历史**

#### **表0-1 修订历史**

<span id="page-2-1"></span>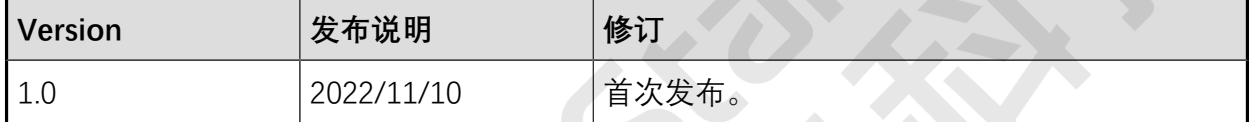

### **注释和注意事项**

本指南中可能会出现以下注释和注意事项:

- **提示:** 建议如何在某个主题或步骤中应用信息。
	- **注:** 解释某个特例或阐释一个重要的点。
	- **重要:**

指出与某个主题或步骤有关的重要信息。

#### • **警告:**

表明某个操作或步骤可能会导致数据丢失、安全问题或性能问题。

#### • 1 警告:

表明某个操作或步骤可能导致物理伤害或硬件损坏。

## 目录

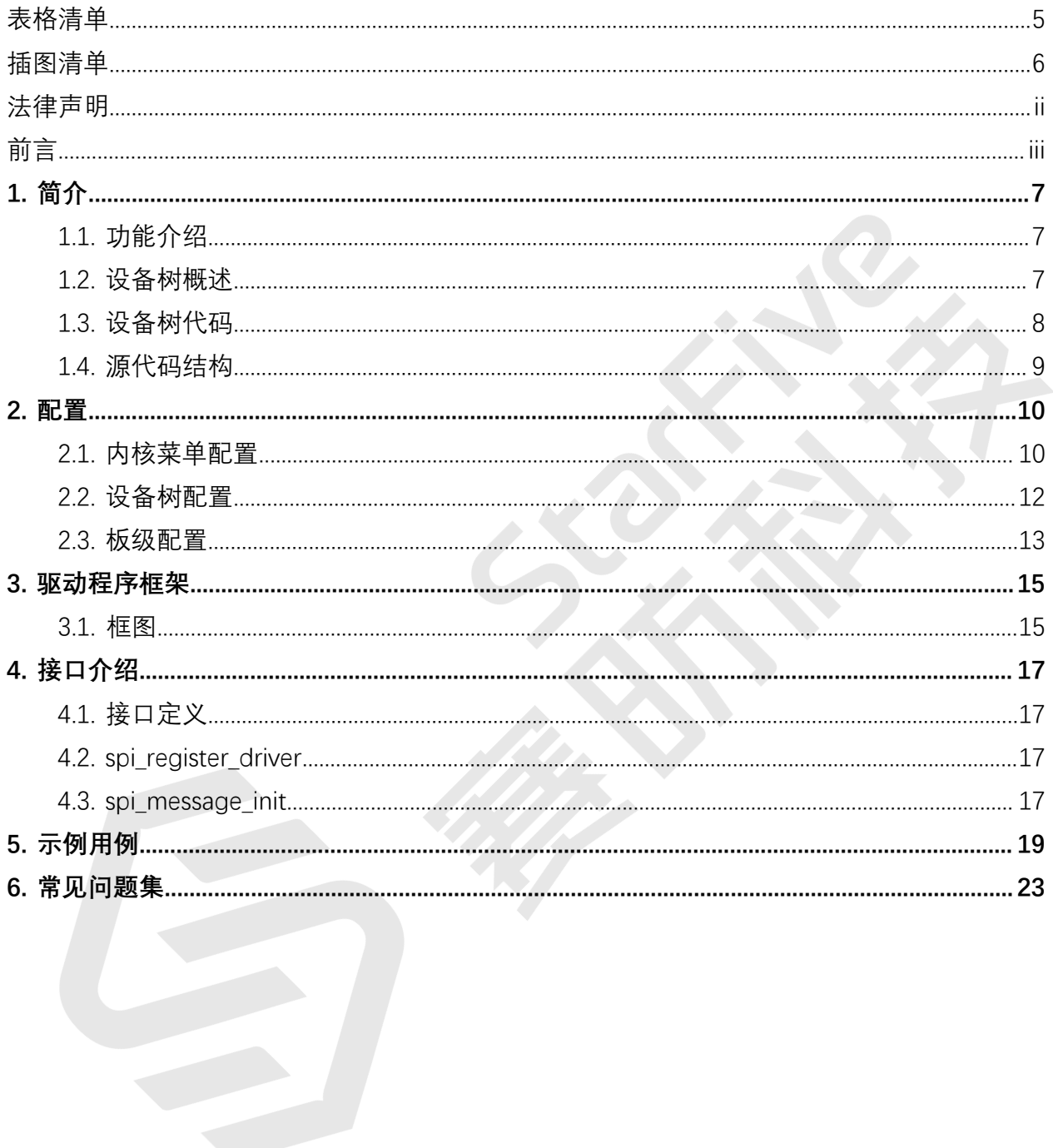

## <span id="page-4-0"></span>表格清单

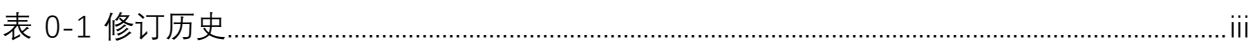

## <span id="page-5-0"></span>插图清单

且录

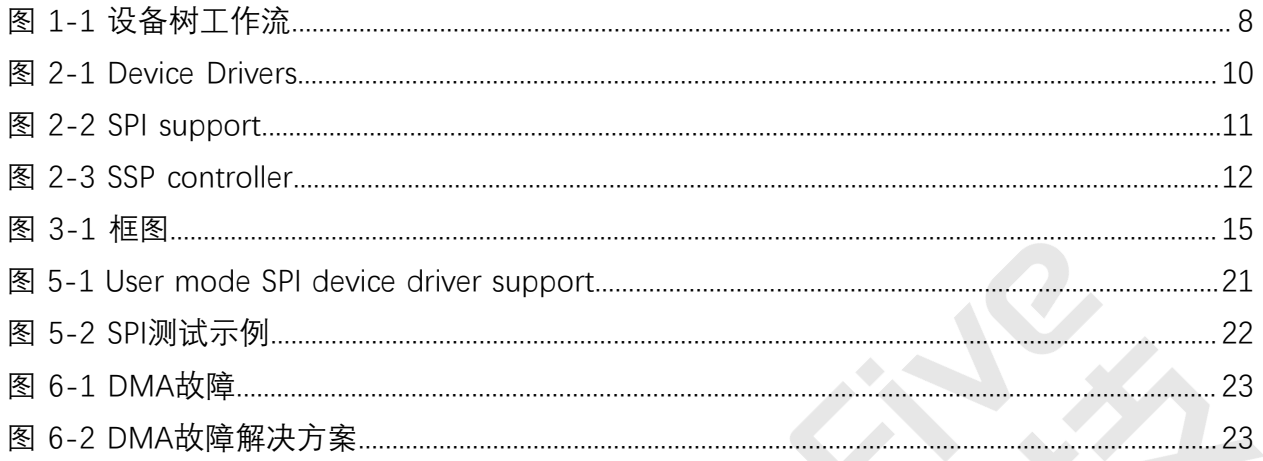

## <span id="page-6-0"></span>**1. 简介**

串行外设接口(SPI)是微控制器和外设IC(如传感器、ADC、DAC、移位寄存器、SRAM等) 之间应用的最广泛的接口之一。

### <span id="page-6-1"></span>**1.1. 功能介绍**

昉·惊鸿7110 SOC平台在SPI上具有以下特点和规格:

- 支持7个SPI接口。
- 支持串口主模式和串口从模式,使用软件配置可在这两种模式之间进行切换。
- 为输入和输出提供单独的数据位。
- 为TX和RX通道提供大小最高达8位×16位的可配置FIFO。
- 支持对TX和RX FIFO的DMA访问。

### <span id="page-6-2"></span>**1.2. 设备树概述**

自Linux 3.x以来,系统就引入了设备树作为数据结构和语言来描述硬件配置。设备树是硬件设 置的系统可读描述,这样操作系统不必硬编码机器的详细信息。

一个设备树主要有以下呈现形式。

- 设备树编译器 (DTC): 用于将设备树编译为系统可读的二进制文件的工具。
- 设备树源码(DTS):人类可读的设备树描述文件。您可以在此文件中找到目标参数并 修改硬件配置。
- 设备树源码信息 (DTSI): 可包括在设备树描述中的人类可读的头文件。您可以在此文 件中找到目标参数并修改硬件配置。
- •设备树块(DTB): 系统可读设备树二讲制blob文件, 在系统中烧录以供执行。

下图显示了上述形式的关系(工作流)。

<span id="page-7-1"></span>**图1-1 设备树工作流**

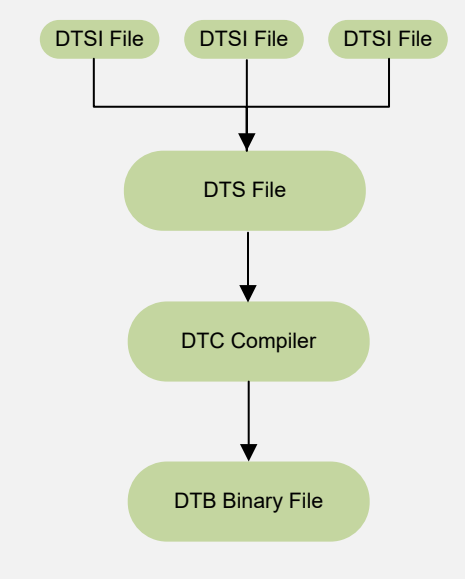

## <span id="page-7-0"></span>**1.3. 设备树代码**

### **总体结构**

昉·惊鸿7110的设备树代码如下:

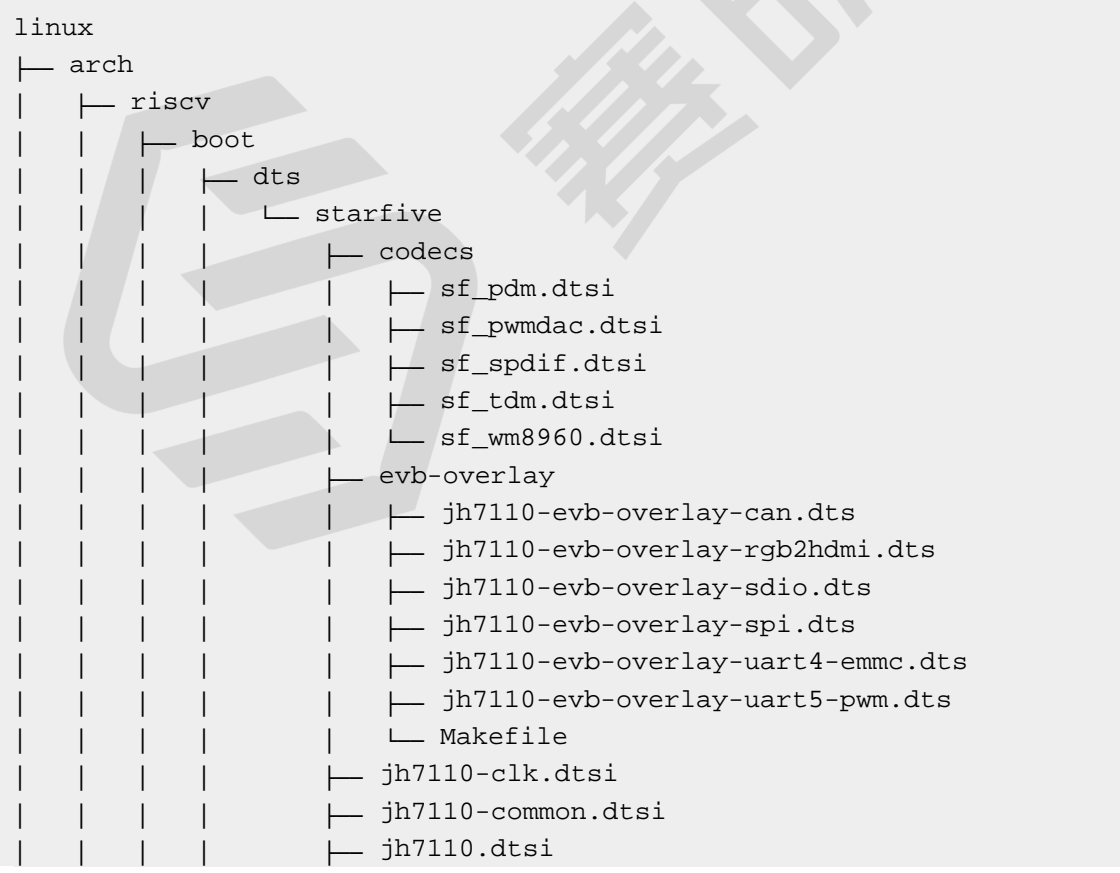

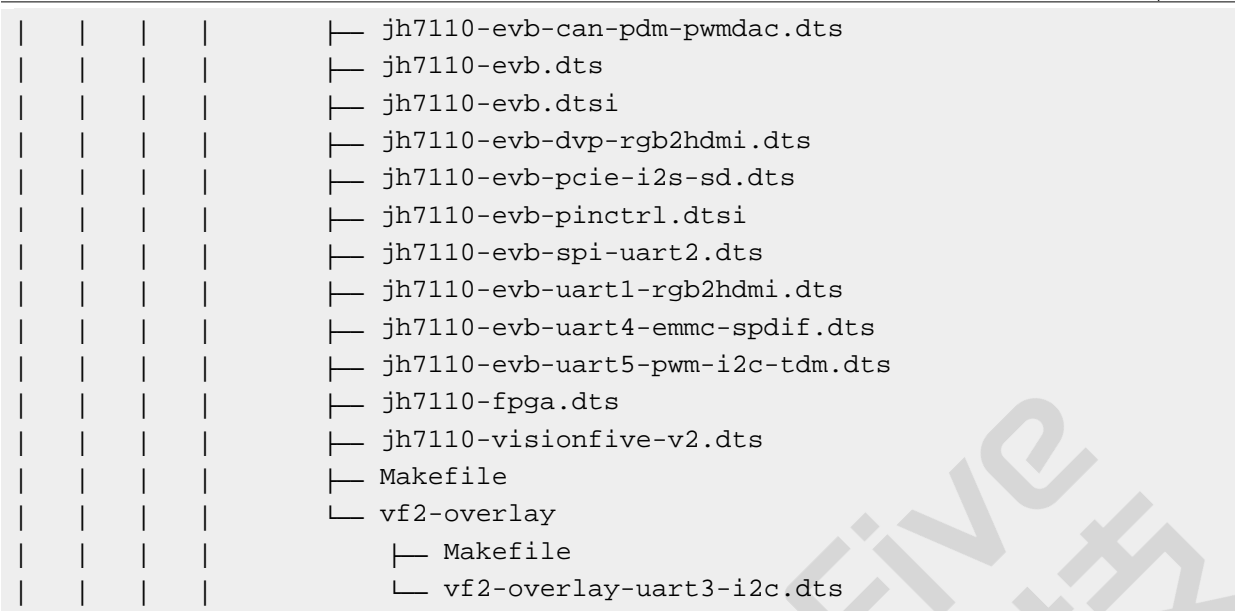

### **SoC平台**

昉·惊鸿7110SoC平台的设备树源代码在以下路径:

freelight-u-sdk/linux/arch/riscv/boot/dts/starfive/jh7110.dtsi

### **昉·星光 2**

昉·星光 2单板计算机(SBC)的设备树源代码在以下路径:

freelight-u-sdk/linux/arch/riscv/boot/dts/starfive/jh7110-visionfive-v2.dts

-- freelight-u-sdk/linux/arch/riscv/boot/dts/starfive/jh7110-common.dtsi

<span id="page-8-0"></span>-- freelight-u-sdk/linux/arch/riscv/boot/dts/starfive/jh7110.dtsi

### **1.4. 源代码结构**

以下为自Linux 5.15以来SPI的源代码:

- drivers/spi/spi.c:该文件包含针对SPI驱动程序框架的源代码。
- drivers/spi/spidev.c:该文件包含用于创建SPI设备节点并在用户模式下使用的 源代码。
- drivers/amba/bus.c:该文件包含通过AMBA总线注册平台设备的源代码。
- driver/spi/spi-pl022-starfive.c:该文件包含赛昉科技昉·惊鸿7110平台上 SPI控制器驱动程序的源代码。
- tools/spi/spidev\_test.c:该文件包含处于用户模式下的SPI测试工具。

### <span id="page-9-0"></span>**2. 配置**

### <span id="page-9-1"></span>**2.1. 内核菜单配置**

执行以下步骤,创建SPI内核配置:

1. 在freelight-u-sdk的根目录下,输入以下命令以进入内核菜单配置GUI。

make linux-menuconfig

2. 进入**Device Drivers**菜单。

#### <span id="page-9-2"></span>**图2-1 Device Drivers**

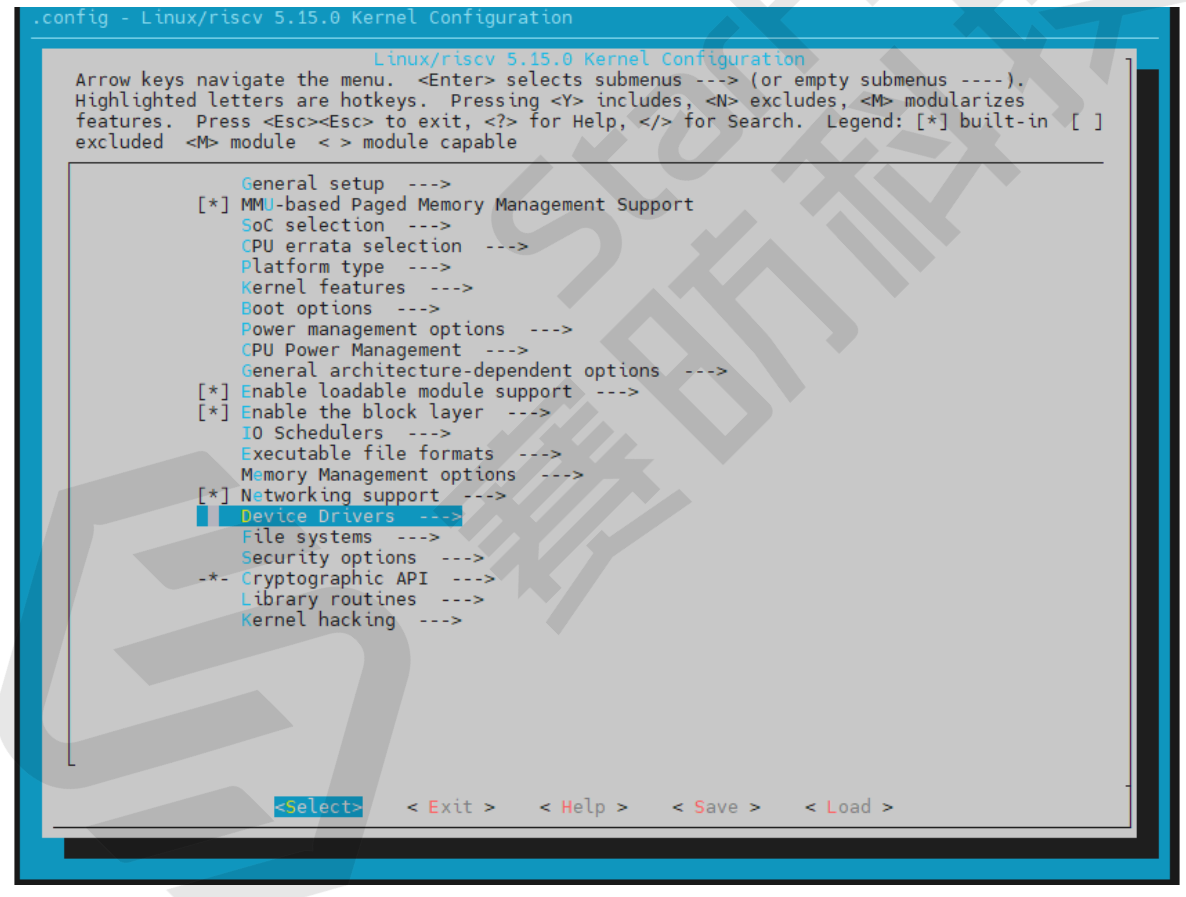

3. 选择**SPI support**菜单。

<span id="page-10-0"></span>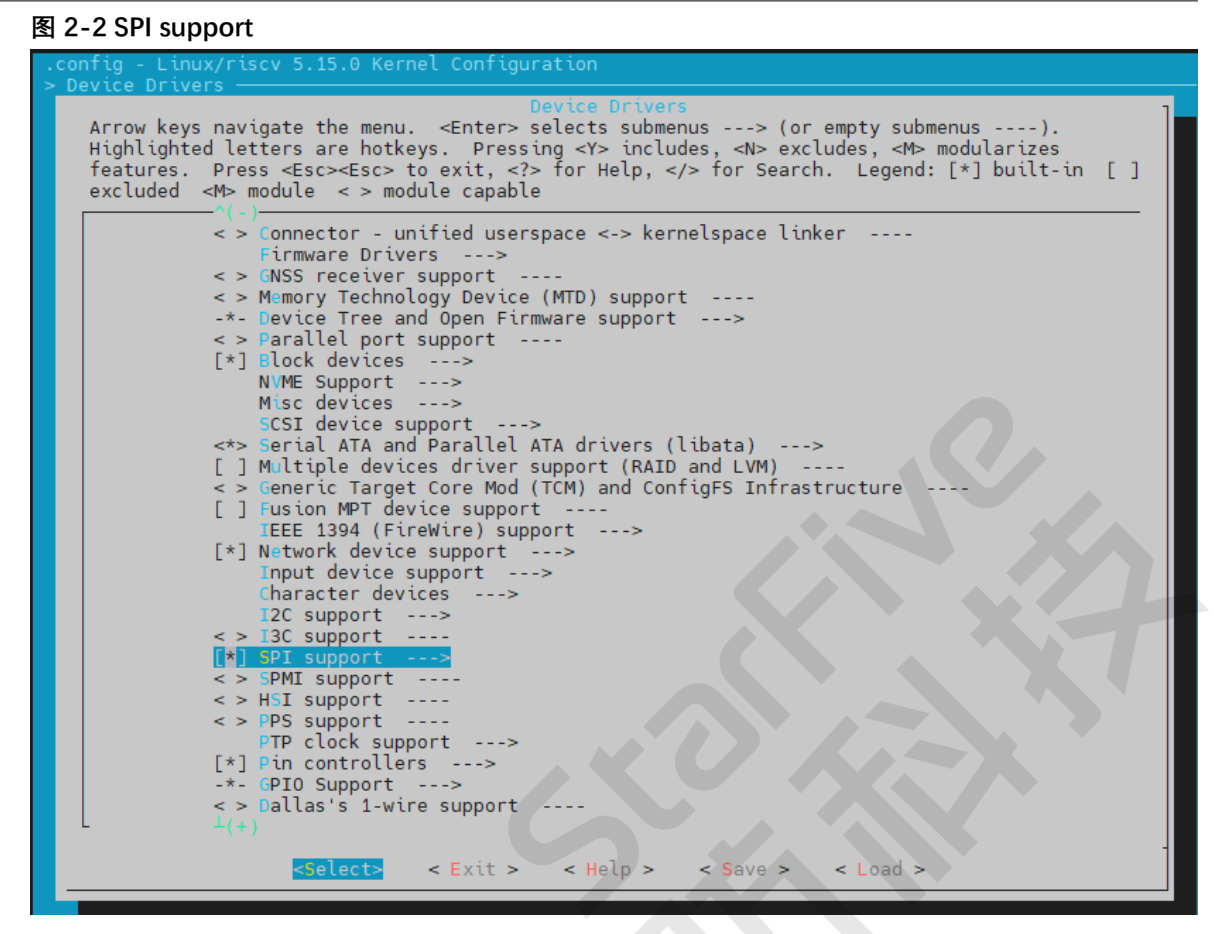

4. 选择**SSP controller**选项。

<span id="page-11-1"></span>**图2-3 SSP controller**

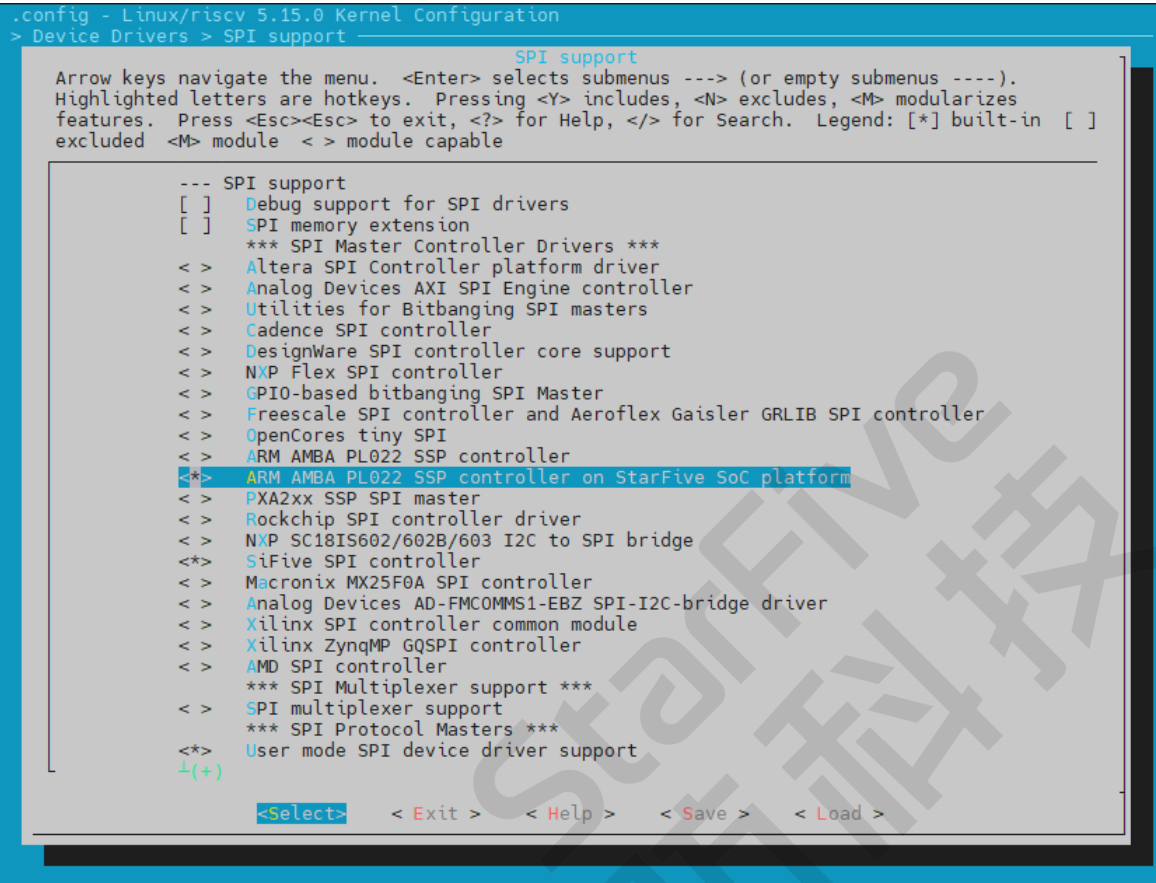

<span id="page-11-0"></span>5. 保存更改,并退出内核配置对话框。

### **2.2. 设备树配置**

SPI的设备树源代码在以下路径:

freelight-u-sdk/linux/arch/riscv/boot/dts/starfive/jh7110.dtsi

下面的代码为设置SPI0的示例。

```
spi0: spi@10060000{
        compatible = "arm, pl022", "arm, primecell";
         reg = <0x0 0x10060000 0x0 0xl0000>;
         clocks = <&clkgen JH7110_SPI0_CLK_APB>; 
        clock-names = "apb pclk";
         resets = <&rstgen RSTN_U0_SSP_SPI_APB>; 
         reset-names = "rst_apb";
         interrupts = <38>;
         /* shortage of dma channel that not be used */
        /* dmas = <&dma 14 1>, <&dma 15 1>;*/
        /* dma-names = "rx","tx";*/
         arm,primecell-periphid = <0x00041022>;
```

```
num-cs = <1>;
 #address-cells = <1>;
#size-cells = <0>;
 status = "disabled";
```
以下提供了对上述代码块中的参数说明。

- **compatible**:兼容性信息,用于连接驱动程序和目标设备。
- **reg**:寄存器基本地址"0x10060000"和范围"0x10000"。
- **clocks**: SPI模块使用到的时钟。
- **clock-names**:上述时钟的名称。
- **resets**:SPI模块使用到的复位信号。
- **reset-names**:上述复位信号的名称。
- **interrupts**:硬件中断ID。
- **primecell-periphid**:SPI设备的外设ID。
- **num-cs**:片选信号的总数。
- **status**:SPI模块的工作状态。要启用模块,请将此位设置为"okay";要禁用该模块,请 将此位设置为"disabled"。

### <span id="page-12-0"></span>**2.3. 板级配置**

板级设备树文件(DTSI文件)存储所有其他板级设备中相同的信息。(例 如,common.dtsi、pinctrl.dtsi和 evb.dts等文件。)

common.dtsi文件在以下路径:

freelight-u-sdk/linux/arch/riscv/boot/dts/starfive/jh7110-common.dtsi

文件中, spi0有以下设置。

```
&spi0 {
         pinctrl-names = "default";
          pinctrl-0= <&ssp0_pins>;
          status = "disabled";
          spi_dev0: spi@0{
                  compatible = "rohm,dh2228fv";
                  p1022, com-mode = \langle 1 \rangle;
                   spi-max-frequency = <10000000>;
                  reg = <0>;
                   status = "okay"; 
          };
};
```
以下为上述代码中配置位的描述:

- spi-max-frequency: 编辑此位以配置SPI的通信时钟频率。
- **status**:编辑此位以定义是否启用此模块。

#### **昉·星光 2板级配置**

**pinctrl.dtsi**文件包含pin控制配置。文件在以下路径:

freelight-u-sdk/linux/arch/riscv/boot/dts/starfive/jh7110-visionfive-v2.dts

```
以下代码块提供了spi0使用的pin的示例,包括tx(收发器)、rx(接收器)、clk(时钟)
和cs(片选)信号。
```

```
ssp0_pins: ssp0-pins {
         ssp0-pins_tx {
                sf, pins = <PAD GPIO52 sf,pinmux = <PAD_GPIO52_FUNC_SEL 0>;
                sf, pin-ioconfig = <IO(GPIO_IE(1))>;
                 sf,pin-gpio-dout = <GPO_SPI0_SSPTXD>;
                 sf,pin-gpio-doen = <OEN_LOW>;
         };
         ssp0-pins_rx {
                 sf,pins = <PAD_GPIO53>;
                sf.pinmux = <PAD GPIO53 FUNC SEL 0>;
                sf,pin-ioconfig = <IO(GPIO_IE(1))>;
                 sf,pin-gpio-doen = <OEN_HIGH>;
                 sf,pin-gpio-din = <GPI_SPI0_SSPRXD>;
         };
         ssp0-pins_clk {
                 sf,pins = <PAD_GPIO48>;
                 sf,pinmux = <PAD_GPIO48_FUNC_SEL 0>;
                sf, pin-ioconfig = <IO(GPIO_IE(1))>;
                 sf,pin-gpio-dout = <GPO_SPI0_SSPCLKOUT>;
                 sf,pin-gpio-doen = <OEN_LOW>;
         };
         ssp0-pins_cs {
                 sf,pins = <PAD_GPIO49>;
                 sf,pinmux = <PAD_GPIO49_FUNC_SEL 0>;
                sf, pin-ioconfig = <IO(GPIO_IE(1))>;
                 sf,pin-gpio-dout = <GPO_SPI0_SSPFSSOUT>;
                 sf,pin-gpio-doen = <OEN_LOW>;
         };
};
```
## <span id="page-14-0"></span>**3. 驱动程序框架**

### <span id="page-14-1"></span>**3.1. 框图**

下图显示了SPI驱动程序框架的3个层级。

<span id="page-14-2"></span>**图3-1 框图**

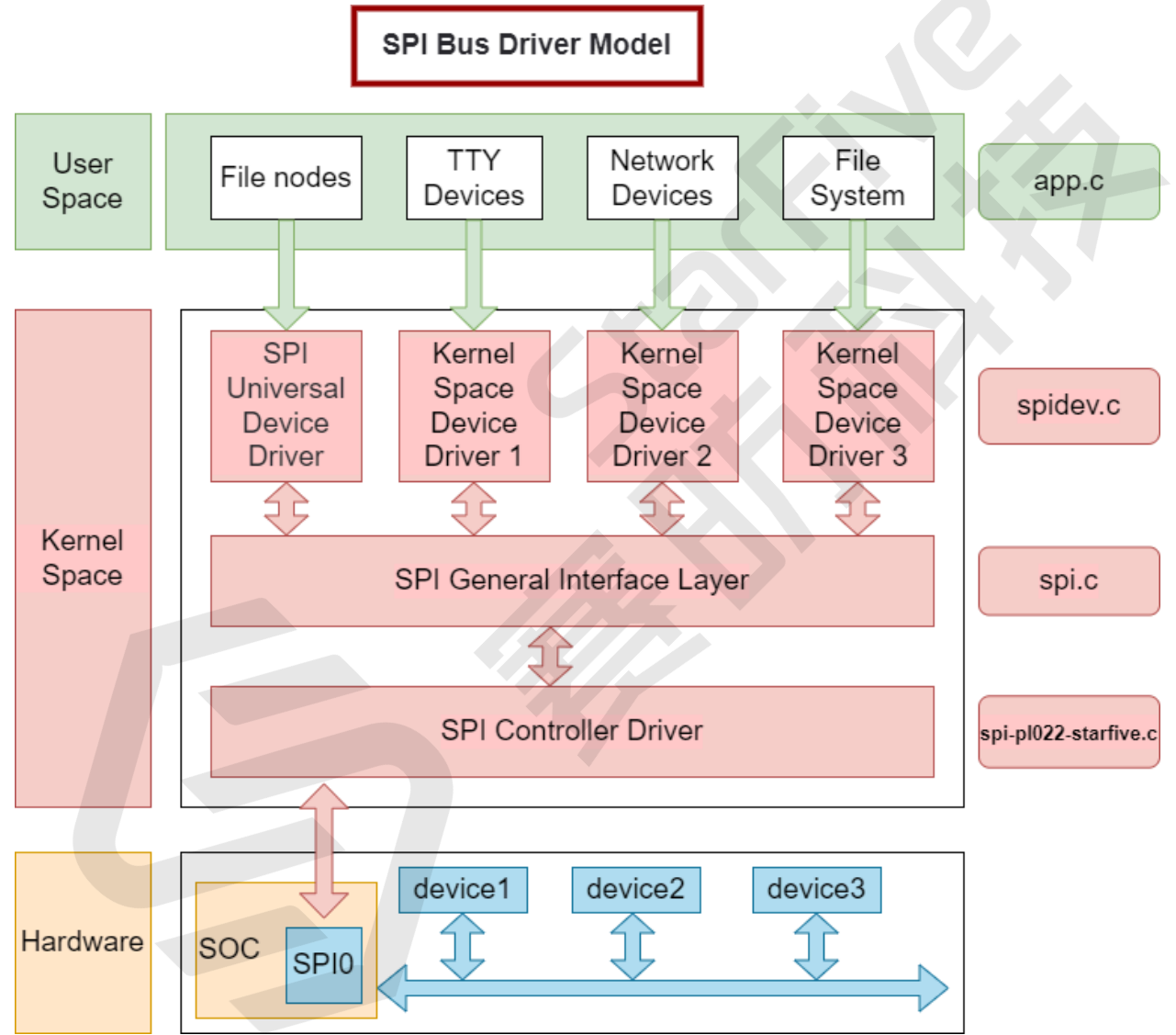

以下是对上图中每一层的描述。

### **用户空间**

用户空间层包括使用SPI设备的所有应用程序。在这一层中,用户可以根据他们的特定需求定 制他们的SPI设备。

### **内核空间**

内核空间层可分为以下三个部分。

• SPI设备驱动程序层:

Linux内核并不提供特定的SPI设备驱动程序,因为SPI上可能连接各种设备。用户必须使 用通用的SPI设备驱动程序,该驱动程序只能以同步模式与SPI设备通信。因此,该层只 支持一些简单而非需要消耗大量数据的设备。

在这一层中,我们提供了spidev.c作为标准的SPI驱动程序,而spi-nand.c作为SPI 的NAND驱动程序。

• SPI通用接口封装层:

为了简化SPI驱动程序的编程,减少驱动程序的耦合,Linux内核为控制器和协议打包封 装了一些通用的驱动程序,形成了SPI通用接口封装层。

在这一层中,我们提供了Linux自带的驱动程序spi.c。

• SPI控制器驱动程序层:

这一层是我们关注的重点,它将在文档的后面部分中详细介绍。

在这一层中,我们提供了驱动程序spi-pl022-star5.c。

**硬件**

硬件层是物理设备层。在这一层中,SPI控制器和所连接的SPI设备通过SPI总线与CPU进行通 信。

## <span id="page-16-0"></span>**4. 接口介绍**

### <span id="page-16-1"></span>**4.1. 接口定义**

SPI的接口定义在该文件中: include/linux/spi/spi.h, 主要的接口 有**spi\_register\_driver**和**spi\_message\_init**。

宏**module\_spi\_driver()**用于快速注册一个SPI设备。

以下代码为一个示例:

```
#define module_spi_driver(__spi_driveSPI\module_driver(__spi_driver,
  spi_register_driver,\spi_unregister_driver)
```
### <span id="page-16-2"></span>**4.2. spi\_register\_driver**

该接口有以下参数。

• **简介**:

**int** spi\_register\_driver(**struct** spi\_driver \*sdrv)

- 描述: 该接口用于注册一个SPI设备的驱动程序。
- **参数**:

◦ **sdrv**:spi\_driver类型,包括SPI设备名、探测接口信息等。

• **返回值**:

◦ **成功**:0。

◦ **失败**:除0外的其他值。

### <span id="page-16-3"></span>**4.3. spi\_message\_init**

该接口有以下参数。

• **简介**:

```
void spi_message_init(struct spi_message *m)
```
- 描述: 该接口用于初始化SPI信息结构, 以清除或初始化传输队列。
- **参数**:

◦ **m**:SPI信息类型。

• **返回值**:无。

## <span id="page-18-0"></span>**5. 示例用例**

以下列出了昉·惊鸿7110SPI的典型用例。

### **查找原始内核驱动程序**

驱动程序文件在以下路径:

```
freelight-u-sdk/linux/drivers/spi/spidev.c
```
该驱动程序是一个Linux嵌入式SPI设备驱动程序。

### **注册一个SPI驱动程序**

您可以使用<u>[spi\\_register\\_driver \(第](#page-16-2) [17](#page-16-2)页)</u>接口来注册一个SPI驱动程序, 作为SPI消息读写的基 础。

以下代码为一个示例:

```
static int __init spidev_init(void)
{
int status;
/* Claim our 256 reserved device numbers. Then register a class
  * that will key udev/mdev to add/remove /dev nodes. Last, register
   * the driver which manages those device numbers.
  */
 BUILD_BUG_ON(N_SPI_MINORS > 256);
  status = register_chrdev(SPIDEV_MAJOR, "spi", &spidev_fops);
if (status < 0)
  return status;
 spidev class = class create(THIS MODULE, "spidev");
if (IS_ERR(spidev_class)) {
  unregister_chrdev(SPIDEV_MAJOR, spidev_spi_driver.driver.name);
  return PTR_ERR(spidev_class);
  }
 status = spi_register_driver(&spidev_spi_driver);
if (status < 0) {
  class_destroy(spidev_class);
  unregister_chrdev(SPIDEV_MAJOR, spidev_spi_driver.driver.name);
  }
return status;
}
module_init(spidev_init);
```
#### **配置SPI驱动程序**

同时,确保您已在dts文件中为SPI控制器添加了子设备的设备信息描述。

以下代码以spi0为例:

```
&spi0 {
         pinctrl-names = "default";
         pinctrl-0= <&ssp0_pins>;
          status = "disabled";
        spi dev0: spi@0 {
        compatible = "rohm,dh2228fv";
        p1022, com-mode = \langle 1 \rangle;
        spin-max-frequency = <10000000>;
        reg = <0>;
          status = "okay";
};
```
配置文件**spi\_dev0**包含以下参数。

- compatible: 驱动程序的兼容性信息。
- **pl022,com-mode**:驱动程序的通信模式。 以下为可用值:
	- **0**:轮询
	- **1**:中断
	- **2**:DMA
- **spi-max-frequency**:从设备最大频率值
	- $\mathcal{L}$ **注:**

确保您根据实际情况设置了正确的最大频率值,如果配置了不正确的值,可能 会导致传输中的数据丢失。

- **reg**:从设备的寄存器地址偏移量。
- **status**:从设备的状态。以下为可用值:
	- **okay**: 从设备工作正常。

◦ **disabled**:从设备被禁用。

#### **配置内核菜单**

在内核菜单配置页面,请选择**User mode SPI device driver support**选项。

#### <span id="page-20-0"></span>**图5-1 User mode SPI device driver support**

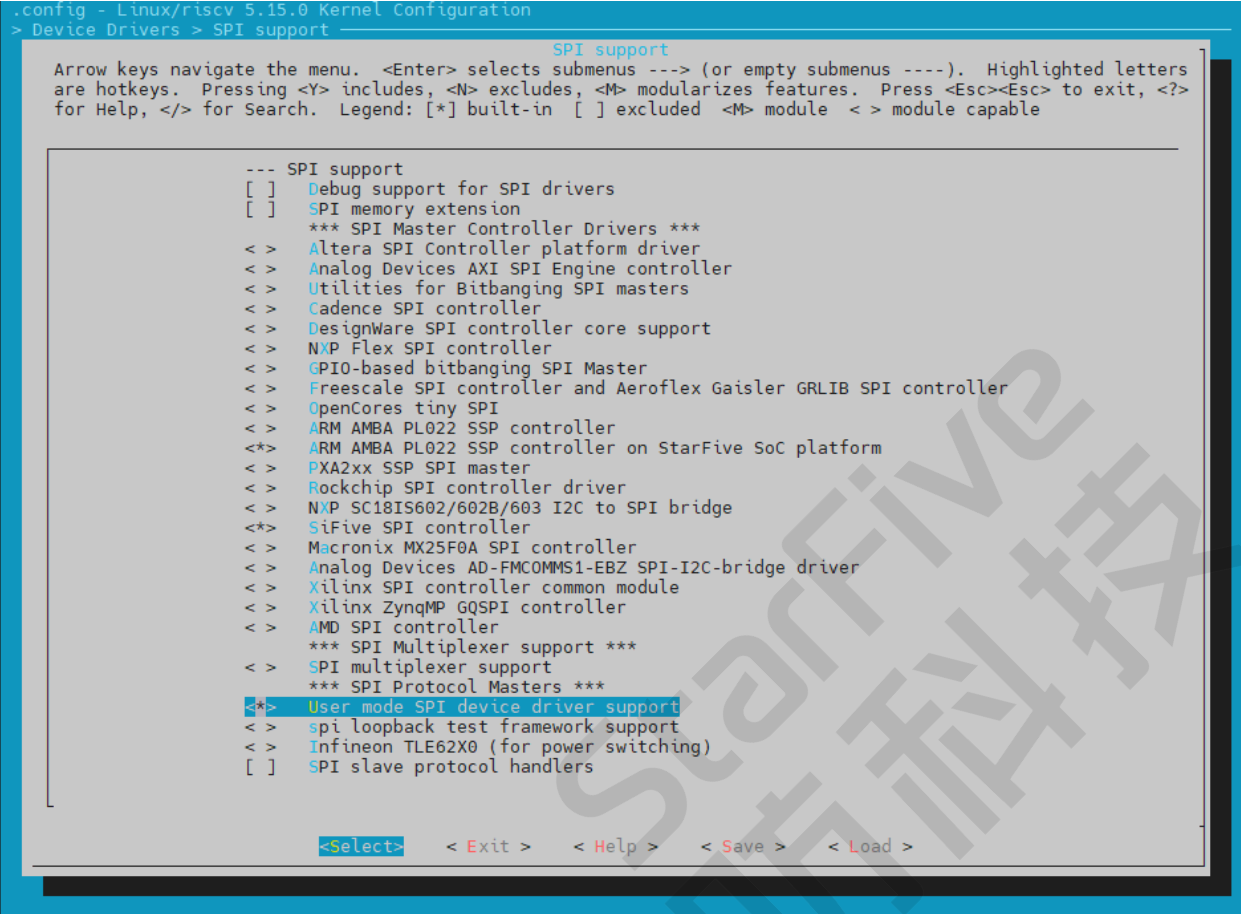

### **构建SPI文件**

完成固件安装后,按照以下步骤构建SPI文件。

- 1. 在/dev/文件夹下找到spidevX.0(X=1-7)设备。
- 2. 在文件上执行读写操作。或者您可以使用Linux SPI工具,并在路径下运行以下命令:

freelight-u-sdk/linux/tools

3. 执行以下命令,构建用于测试的SPI文件。

# make spi

**结果:** freelight-u-sdk/linux/tools/spi路径下生成可执行文 件spidev\_test。

### **测试SPI文件**

按照以下步骤测试已生成额SPI文件。

- 1. 将生成的文件复制到SoC中,并连接SPI上的I/O接口的TX和RX。
- 2. 然后运行以下测试命令:

# /spidev\_test -D /dev/spidevX.0 -v -p data

**结果:** 系统将显示您要传输的内容,测试示例如下:

<span id="page-21-0"></span>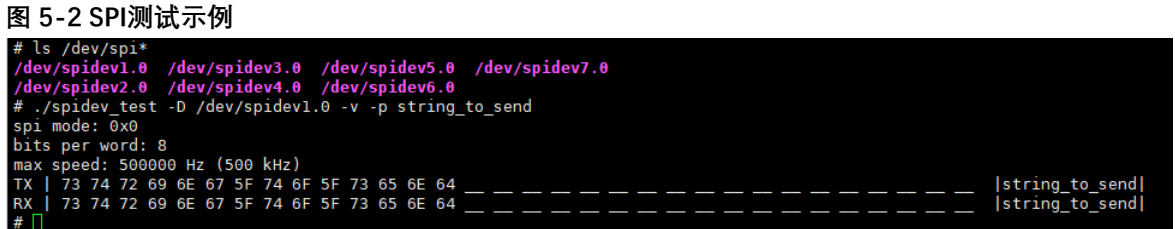

## <span id="page-22-0"></span>**6. 常见问题集**

以下列出了有关SPI的常见问题。

### **DMA故障**

**问题描述**:DMA模式无法从内核加载日志。

下图为一个加载失败的示例。

<span id="page-22-1"></span>**图6-1 DMA故障**

6.625672] ssp-pl022 10060000.spi: ARM PL022 driver for StarFive SoC platform, device ID: 0x00041022<br>6.634827] ssp-pl022 10060000.spi: mapped registers from 0x0000000000000000 to (\_\_\_\_ptrval\_\_\_\_)<br>6.643704] ssp-pl022 1006000

**分析**:这是正常情况,因为DMA没有在设备树中配置。DMA通道较少,不能完全满足需 求,SPI不使用DMA通道进行传输。

**解决方法**:如果要使用DMA通道进行传输,则应更改设备树并添加DMA配置。

下图中方框部分提供了一个示例解决方案。

#### <span id="page-22-2"></span>**图6-2 DMA故障解决方案**

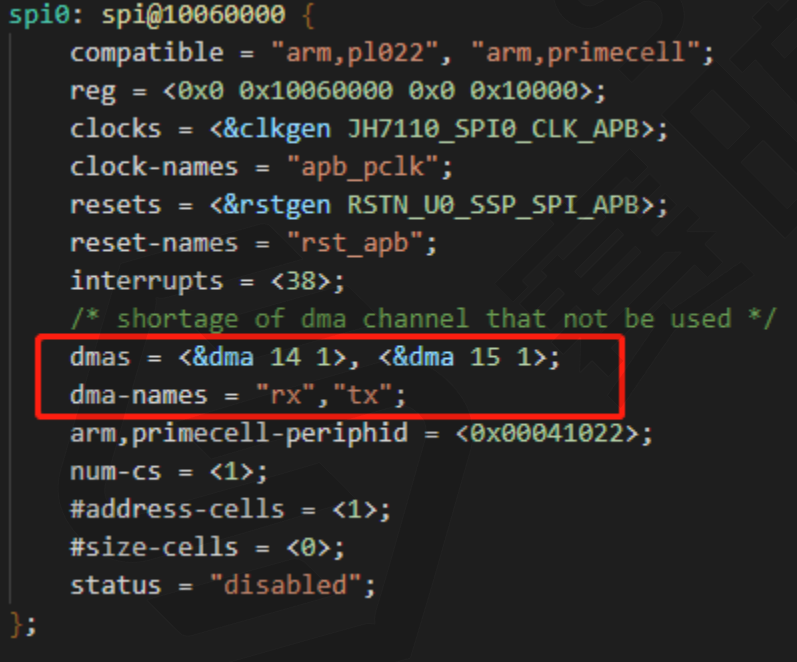